СИБИРСКИЙ ГОСУДАРСВЕННЫЙ УНИВЕРСИТЕТ ГЕОСИСТЕМ И ТЕХНОЛОГИЙ

# **Инструкция пользователя по работе с системой подачи заявок**

Центр телематики и телекоммуникаций

Новосибирск 2021

## ОГЛАВЛЕНИЕ

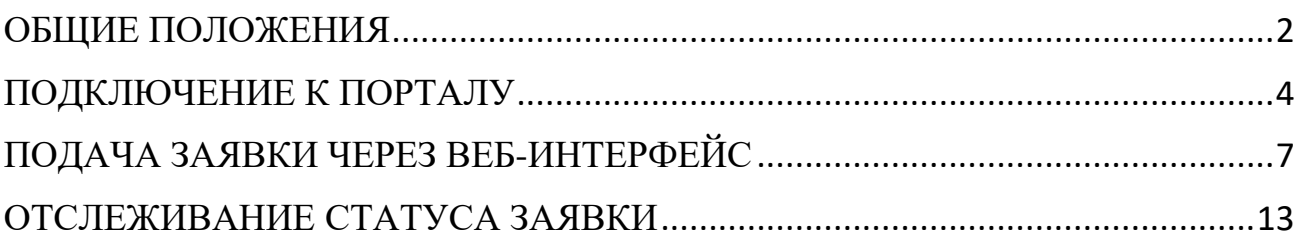

#### ОБЩИЕ ПОЛОЖЕНИЯ

<span id="page-2-0"></span>Техническая поддержка включает в себя все вопросы, связанные с предоставлением, настройкой и обеспечением бесперебойного функционирования средств вычислительной техники, коммуникационного, мультимедийного и офисного оборудования, телефонии, системного и прикладного программного обеспечения, корпоративных информационных систем, а также с сопровождением проводимых Университетом мероприятий, требующих использования информационных технологий.

Примерами заявок на техническую поддержку являются:

 организация рабочего места, оснащённого персональным компьютером;

инсталляция нового прикладного программного обеспечения;

- сопровождение проведения онлайн-конференции;
- восстановление пароля пользователя;
- наличие проблем с работой компьютера;
- и т.п.

Настоящая инструкция описывает принципы работы с веб-интерфейсом портала технической поддержки ЦТТ СГУГиТ:

- подача заявки на техническую поддержку;
- отслеживание статуса заявки.

Инструкция предназначена для всех сотрудников СГУГиТ, имеющих доступ к порталу технической поддержки.

**Примечание**: полноценная работа веб-интерфейса портала технической поддержки возможна только на ПК в локальной сети СГУГиТ в следующих веббраузерах, установленных на персональном компьютере пользователя в операционной системе Windows 7/8/10/11:

Microsoft Edge;

- Mozilla Firefox 12 или выше;
- Google Chrome 18 или выше.

В других веб-браузерах (в том числе – на мобильных устройствах) часть функций может быть недоступна.

### ПОДКЛЮЧЕНИЕ К ПОРТАЛУ

<span id="page-4-0"></span>Для подключения к порталу технической поддержки необходимо на любом персональном компьютере, подключённом к локальной сети СГУГиТ, в поддерживаемом веб браузере открыть страницу [support.sgugit.ru](http://support.sgugit.ru/) (рисунок 1).

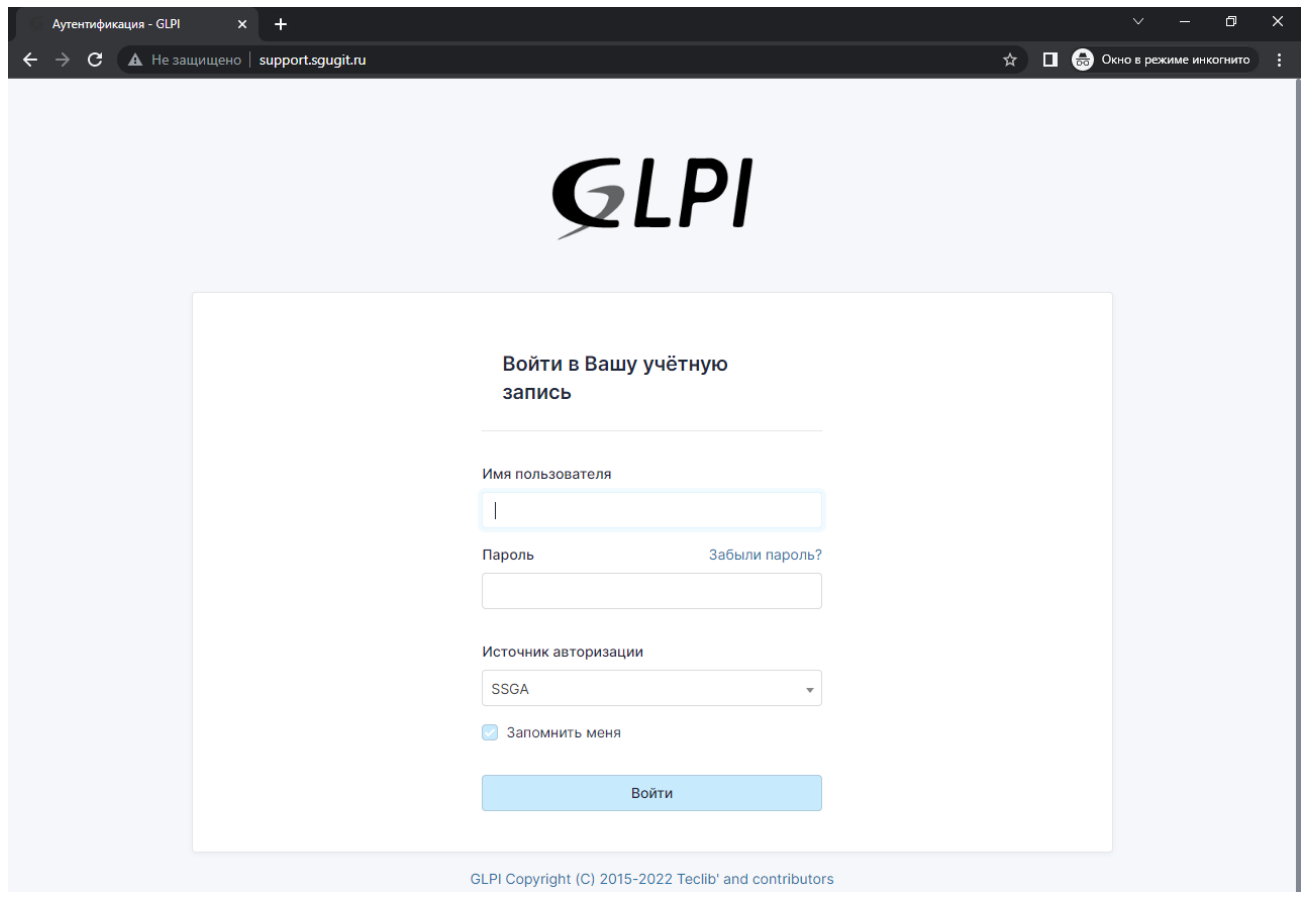

Рисунок 1 - Подключение к порталу

Имя пользователя a.a.ivanov Забыли пароль? Пароль ....... Источник авторизации 3 SSGA v Запомнить меня Войти

запись

Войти в Вашу учётную

Рисунок 2 – Форма аутентификации

В открывшуюся форму имя учётной записи в формате «учётная запись (a.a.ivanov@sgugit.ru)» [1], пароль [2], домен SSGA [3] (выбран по умолчанию) и нажать кнопку «Войти» [4] (рисунок 2).

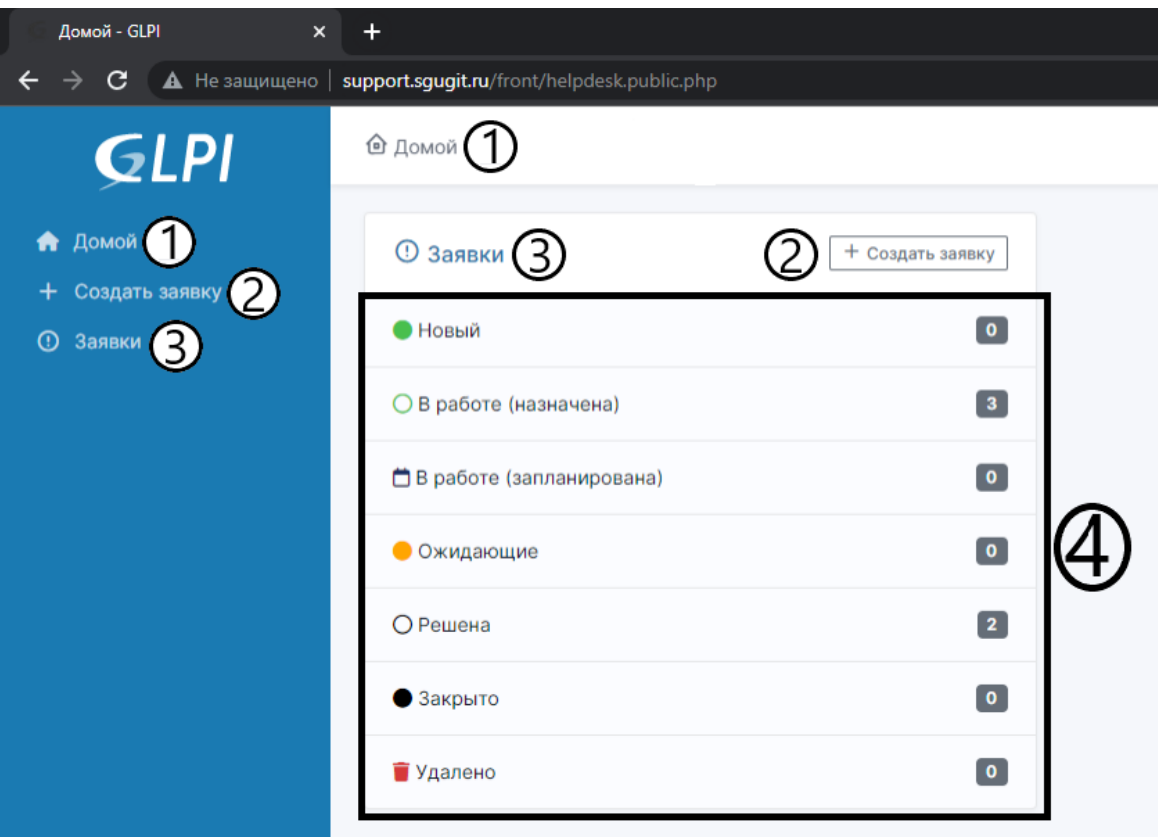

Рисунок 3 - Главная страница

Назначение кнопок и разделов:

- 1. Переход на главную страницу (из любого раздела).
- 2. Подача новой заявки на техническую поддержку.
- 3. Переход к списку всех заявок.
- 4. Статус ваших заявок.

#### ПОДАЧА ЗАЯВКИ ЧЕРЕЗ ВЕБ-ИНТЕРФЕЙС

<span id="page-7-0"></span>Для создания новой заявки в службу технической поддержки через портал необходимо пройти процедуру авторизации, а затем нажать соответствующую кнопку в левой части страницы.

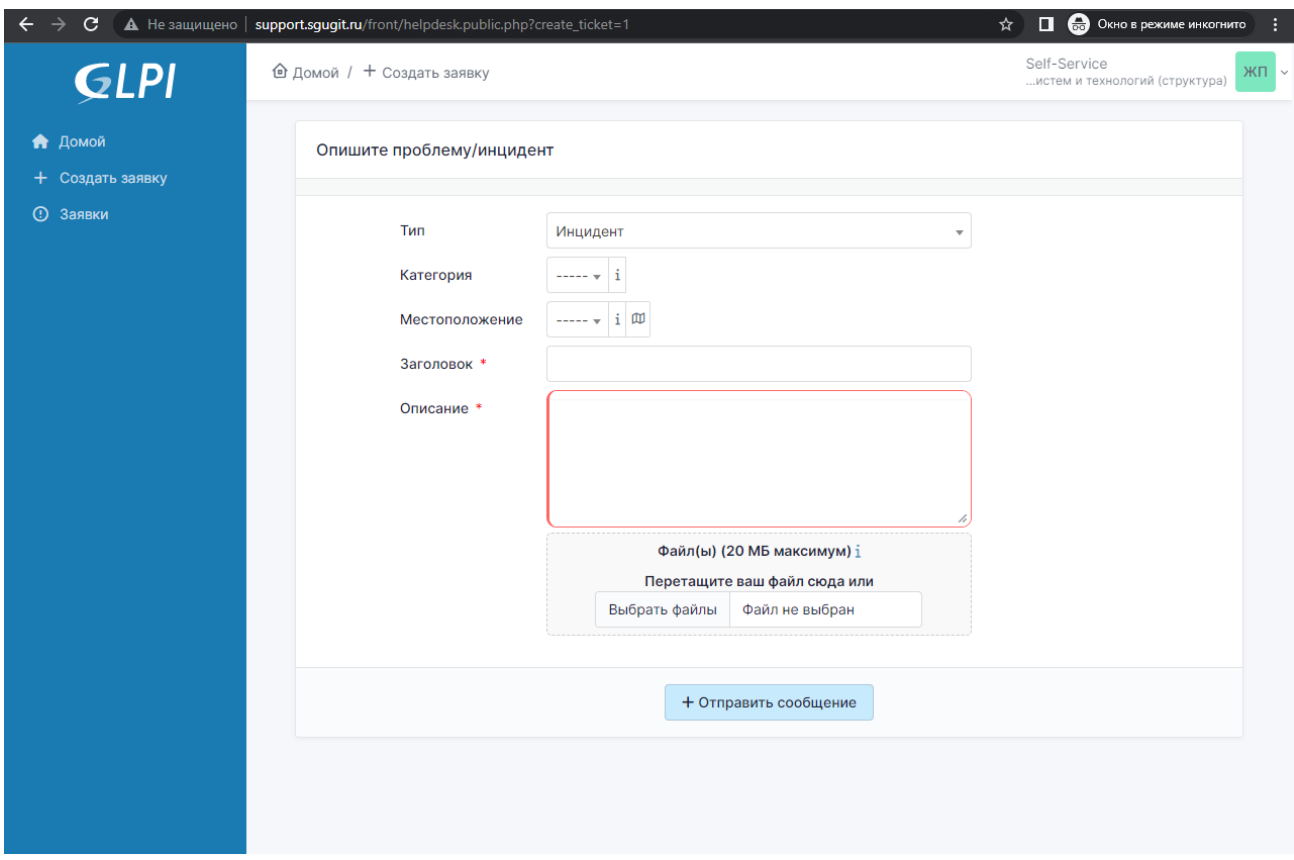

Рисунок 4 - Страница подача заявки

Заявка может относиться к одному из 2 типов (рисунок 5):

1. Инцидент («Сообщить о проблеме») – выбирается, когда ранее предоставленный пользователю сервис или его компонент работает ненадлежащим образом (например, не включатся компьютер, электронное письмо не доставляется адресату, не открывается документ в системе электронного документооборота и т.п.).

2. Запрос («Запросить услугу») – выбирается, когда пользователю нужно предоставить какой-либо новый сервис или его компонент (например, установка на рабочее место сканера, инсталляция нового прикладного программного обеспечения.

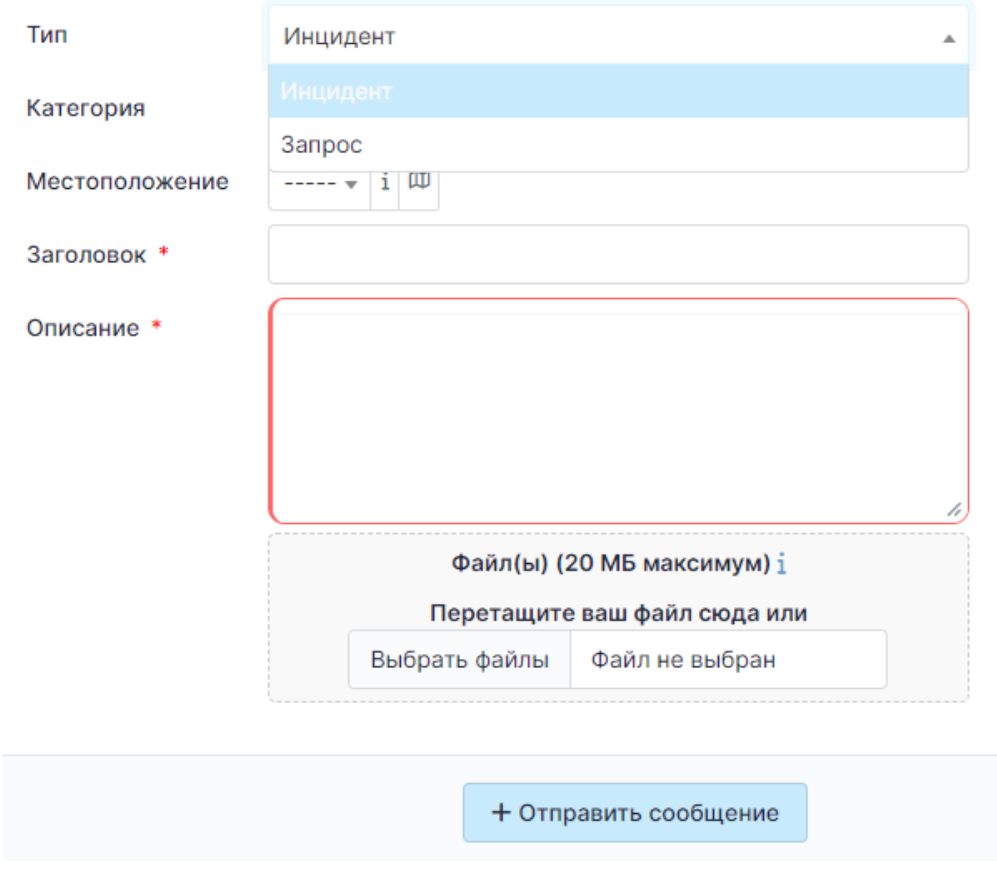

Рисунок 5 - Типы заявок

После выбора типа заявки необходимо указать категорию заявки, наиболее подходящую к вашей проблеме, если с выбором категории возникли сложности или нет подходящей стоит выбрать "Затрудняюсь ответить" (Рисунок 6).

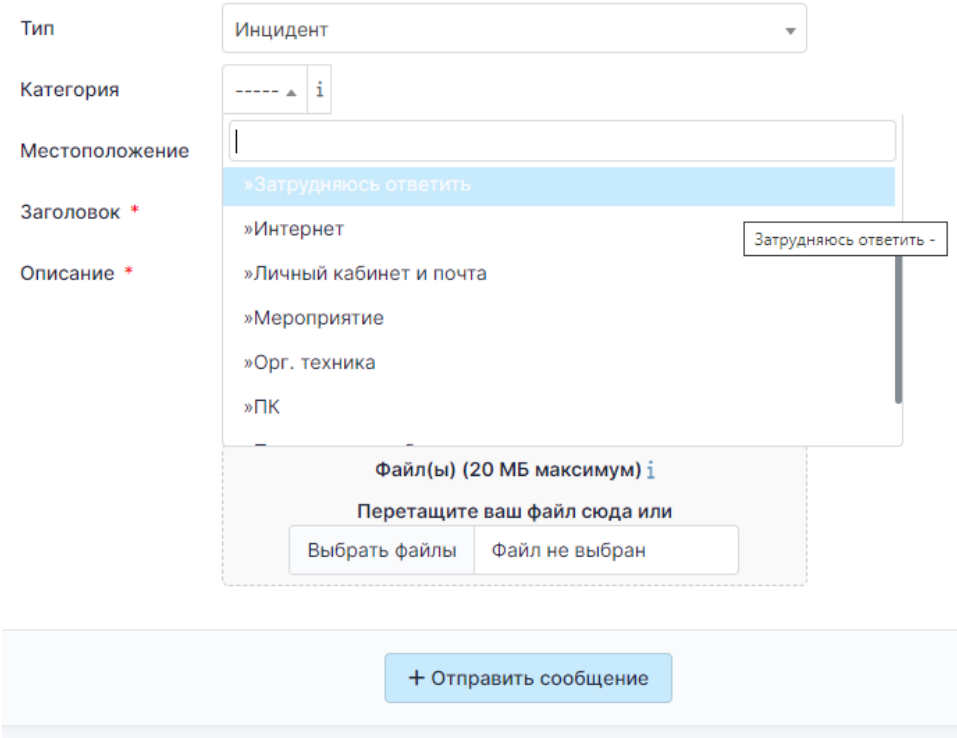

Рисунок 6 – Категории заявок

Далее указать местоположение объекта/субъекта заявки из выпадающего списка, если необходимого местоположения нет в списке, нужно добавить его в текст обращения (Рисунок 7). В дальнейшем оператор технической поддержки добавит это местоположение в список.

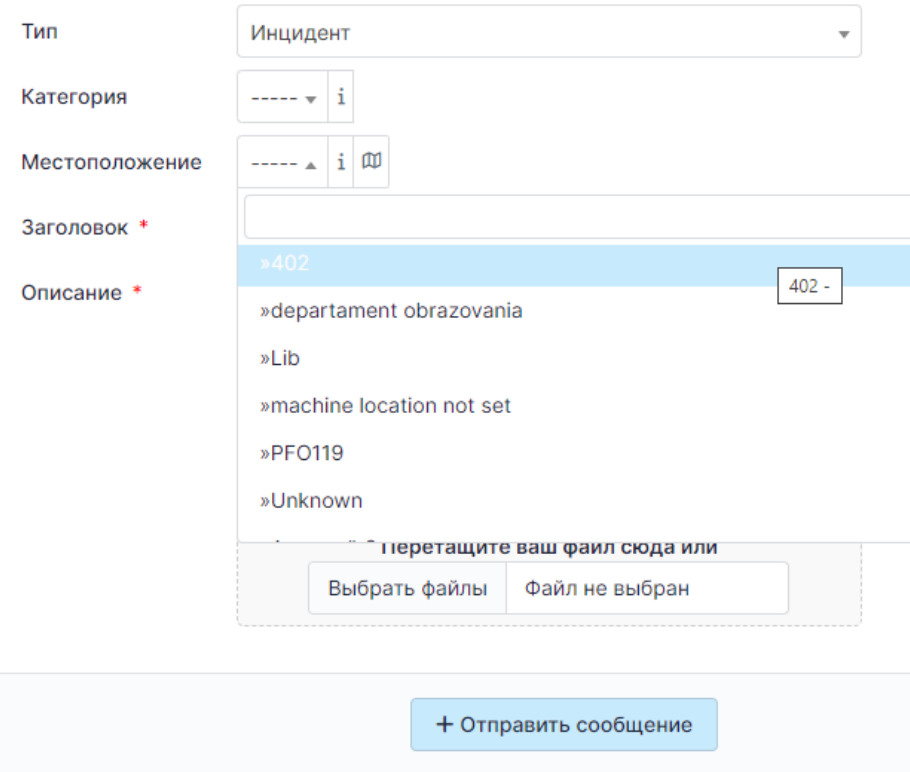

Рисунок 7 – Выбор местоположения

В «Заголовок» пишется тема обращения, текст самой заявки указывается в поле «Описание» (рисунок 8). Он должен содержать всю необходимую информацию для её выполнения.

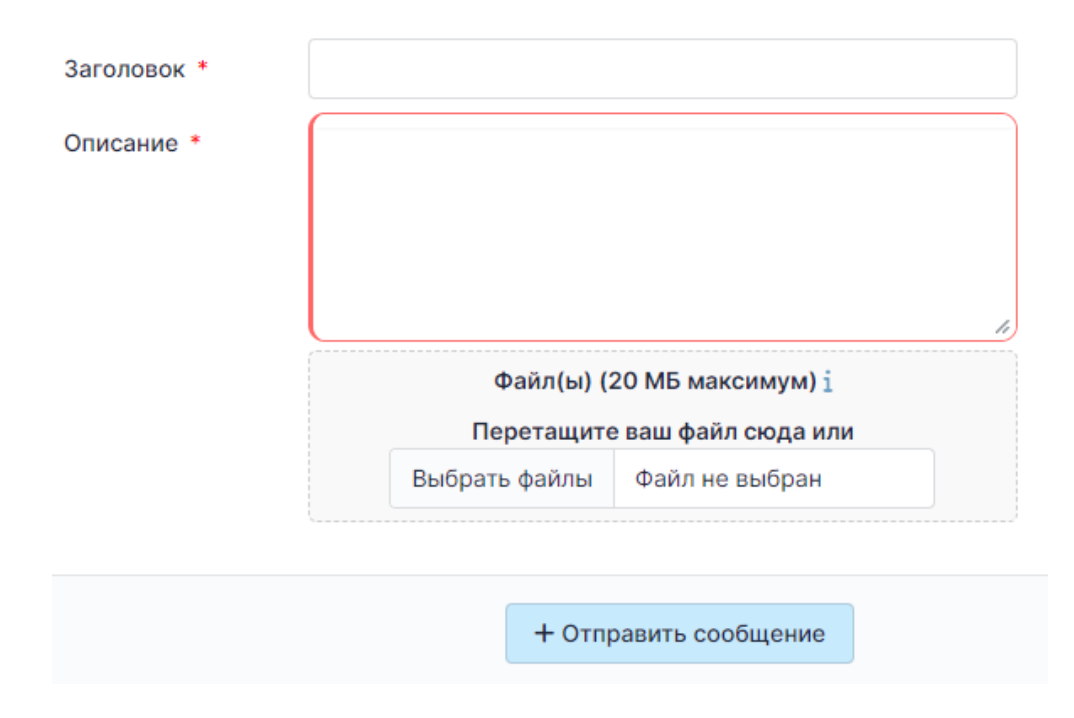

Рисунок 8 – Заголовок и описание заявки

В процессе создания заявки к ней можно приложить дополнительные файлы (служебные записки, списки пользователей, скриншоты ошибок и т.п.). Для этого необходимо нажать кнопку «Выбрать файлы» [1], выбрать нужный файл на диске [2] и нажать кнопку «Открыть» [3] (рисунок 9).

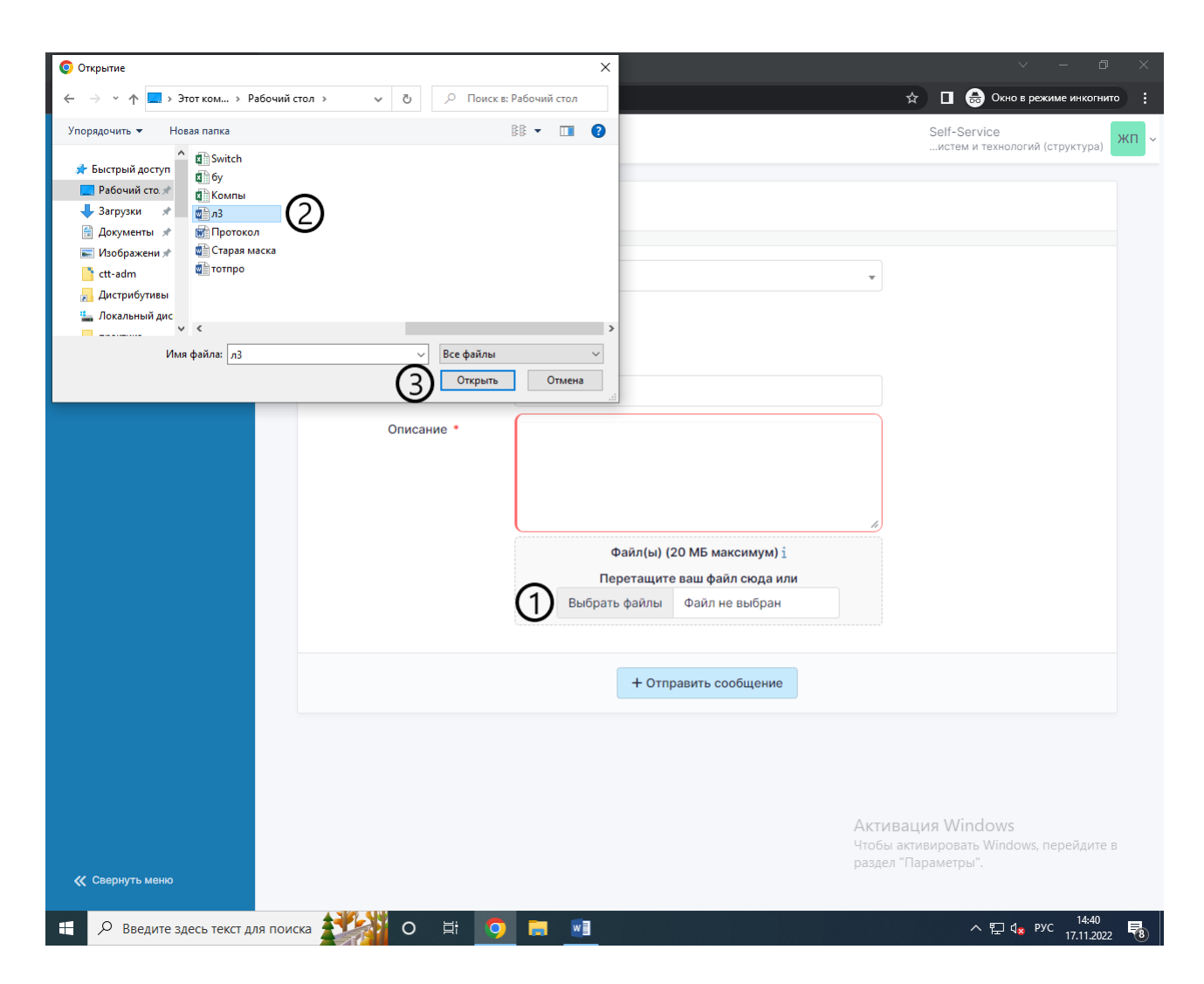

Рисунок 9 – Добавить файл

После сохранения заявки ей присваивается номер, который показывается пользователю (рисунок 10), а затем она поступает на обработку оператору технической поддержки. При дальнейших обращениях в службу технической поддержки необходимо всегда указывать данный номер заявки.

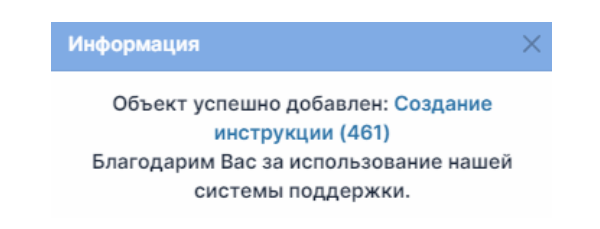

#### Рисунок 10 - Результат сохранения заявки

#### ОТСЛЕЖИВАНИЕ СТАТУСА ЗАЯВКИ

<span id="page-13-0"></span>Статус всех заявок пользователя, находящихся в работе, отображается на стартовой странице портала (рисунок 11).

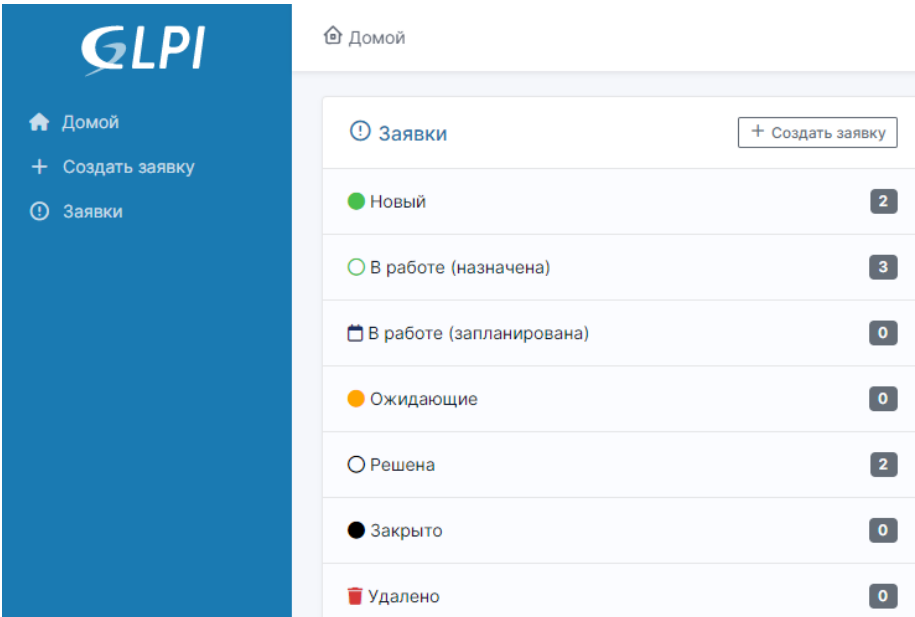

Рисунок 11 – Статус обращений

 Новый - означает, что заявка принята, но специалист на нее не назначен.

 В работе (назначена) - заявка принята, и назначен ответственный специалист.

 В работе (запланирована) - задана дата выполнения заявки специалистом.

 Ожидающие решения - по заявке ожидается обратная связь от пользователя, либо чье - то подтверждение.

 Решена - ответственный специалист предпринял меры для решения задачи, и закрыл ее, со своей стороны.

 Закрыто - пользователь подтвердил решение по заявке. Она считается выполненной

Для отображения активных заявок необходимо нажать на кнопку с соответствующим статусом или перейти в раздел "Заявки" [1] и в поиске установить правило "нерешенные" [2].

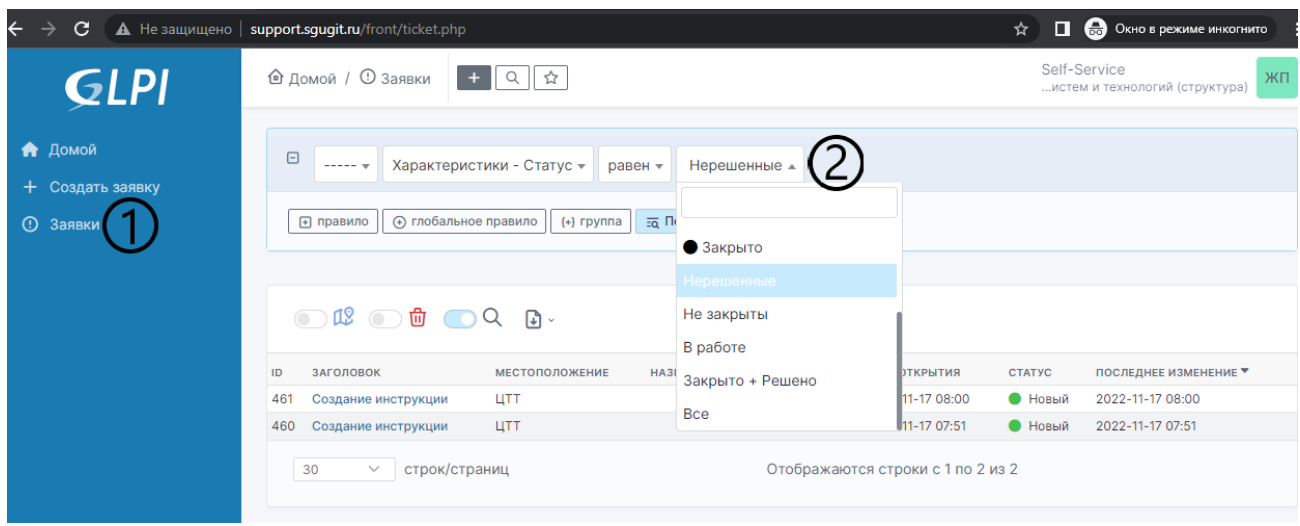

Рисунок 12 – Отображение активных заявок

Любую заявку в списке можно открыть для получения дополнительной информации (рисунок 13).

| <b>GLPI</b>                         | <b>© Домой / © Заявки</b>                                                    | $+$ $\alpha$ $\alpha$                                                                                         | Self-Service<br>ЖП $\vert \cdot$<br>истем и технологий (структура)                                                                                                    |
|-------------------------------------|------------------------------------------------------------------------------|----------------------------------------------------------------------------------------------------|----------------------------------------------------------------------------------------------------|
| А Домой                             | 目                                                                            | Создание инструкции (461)                                                                                     | $1/2$ ><br>$\rightarrow$                                                                                                    |
| + Создать заявку<br><b>1</b> Заявки | Заявка<br>Статистика<br>Объекты<br>$\overline{\mathbf{2}}$<br>История<br>Bce | Создано: © 28 минут назад <sup>2</sup> Прохоров Жанн<br>ЖП<br>Создание инструкции<br>3<br>Создание инструкции | Дата открытия *<br>2022-11-17 08:00:2<br>曲<br>Тип<br>Запрос<br>$\mathbf{v}$<br>Категория<br>Затрудняюсь ответить $\frac{1}{3}$ i<br>Статус<br>• Новый<br>Источник запросов<br>Helpdesk $\overline{\phantom{a}}$ i<br>Местоположение<br>цтт – i Ф<br><b>C</b> Участники 1<br>$\widehat{\phantom{m}}$<br>Инициатор запроса<br>Я Прохоров Жанн 2<br>Назначено |
| « Свернуть меню                     |                                                                              | ⊕ Ответ<br>$\checkmark$                                                                                       | $\triangledown$<br>$\rightarrow$<br>Ŵ<br><b>• Сохранить</b>                                                                                                    |

Рисунок 13 - Детализированная информация о заявке

В открывшемся окне можно увидеть номер [1], время создания заявки [2], полное описание заявки [3], ответственного исполнителя заявки [4], и текущий статус [5].

Функционал работы с заявкой предусматривает коммуникацию между владельцем и исполнителем заявки, если для решения проблемы понадобится дополнительная информация. В этом случае необходимо ответить на вопрос, заданный владельцем или исполнителем заявки. Для публикации ответа необходимо нажать кнопку «Ответ» внизу страницы [1], ввести своё сообщение [2], при необходимости добавить файл [3] и нажать кнопку «Добавить» [4].

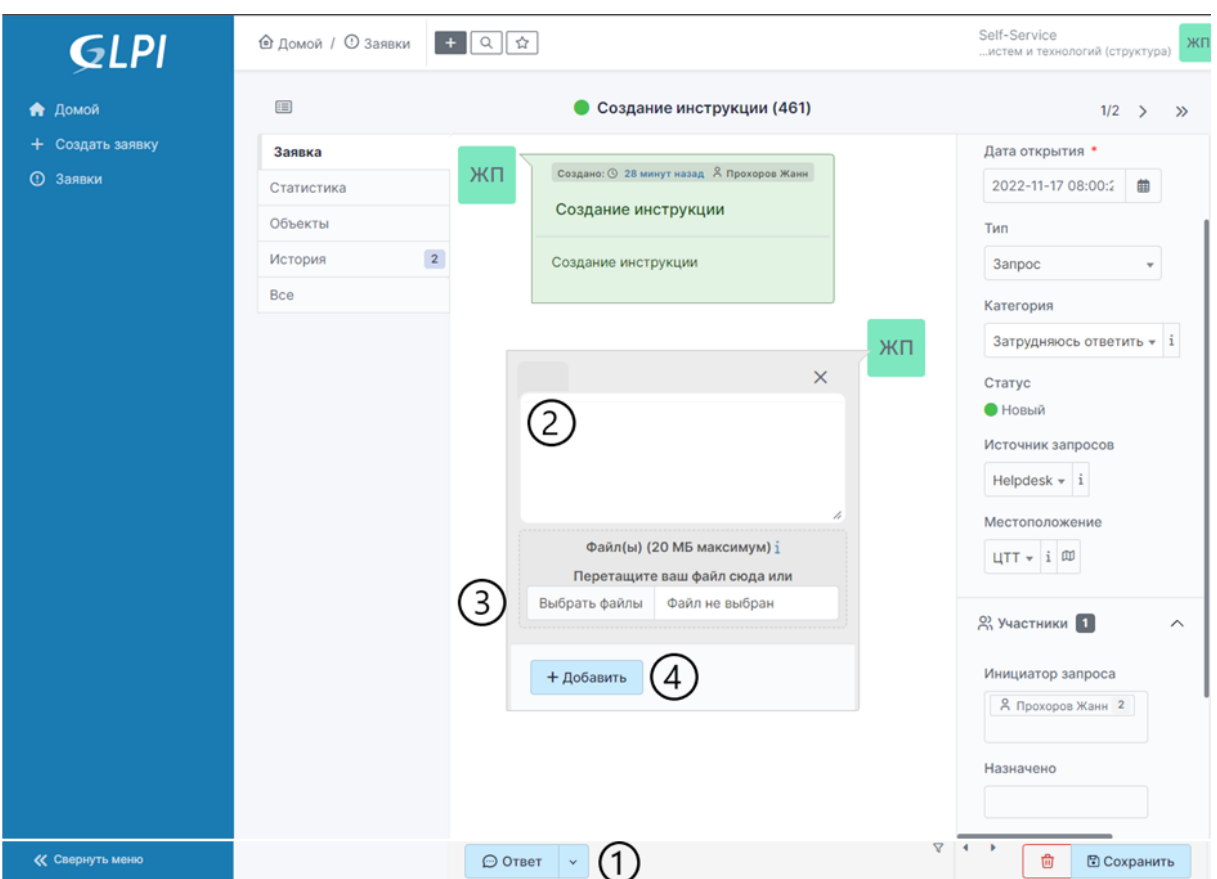

Рисунок 14 – Работа с заявкой

Вопросы и предложения по системе учета заявок принимаются на почтовый ящик [helpdesk@sgugit.ru](mailto:helpdesk@sgugit.ru)

C Уважением, команда ЦТТ.